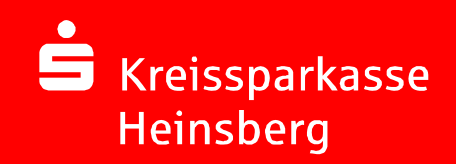

# Online-Bankingmit chipTAN

# Die erste Nutzung fürNeukunden

Schieben Sie die Klappe weg,um Tasteneingaben durchzuführen.

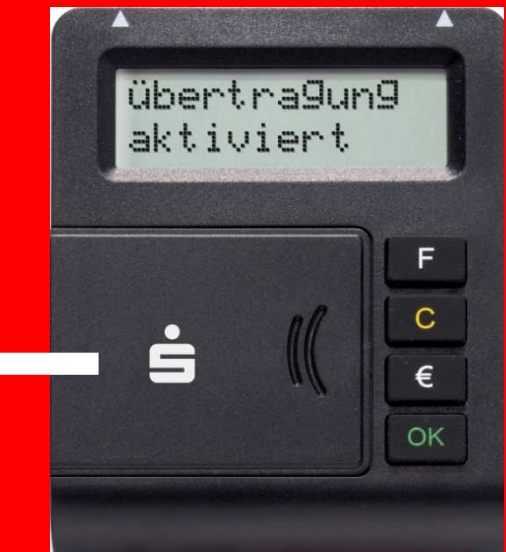

12.09.2016Seite 1

### einmalige Einstellung der Grafikbreite und Wahl der optimalen Höhe

Bringen Sie die weißen Pfeile am Bildschirm und auf dem TAN-Generator übereinander:

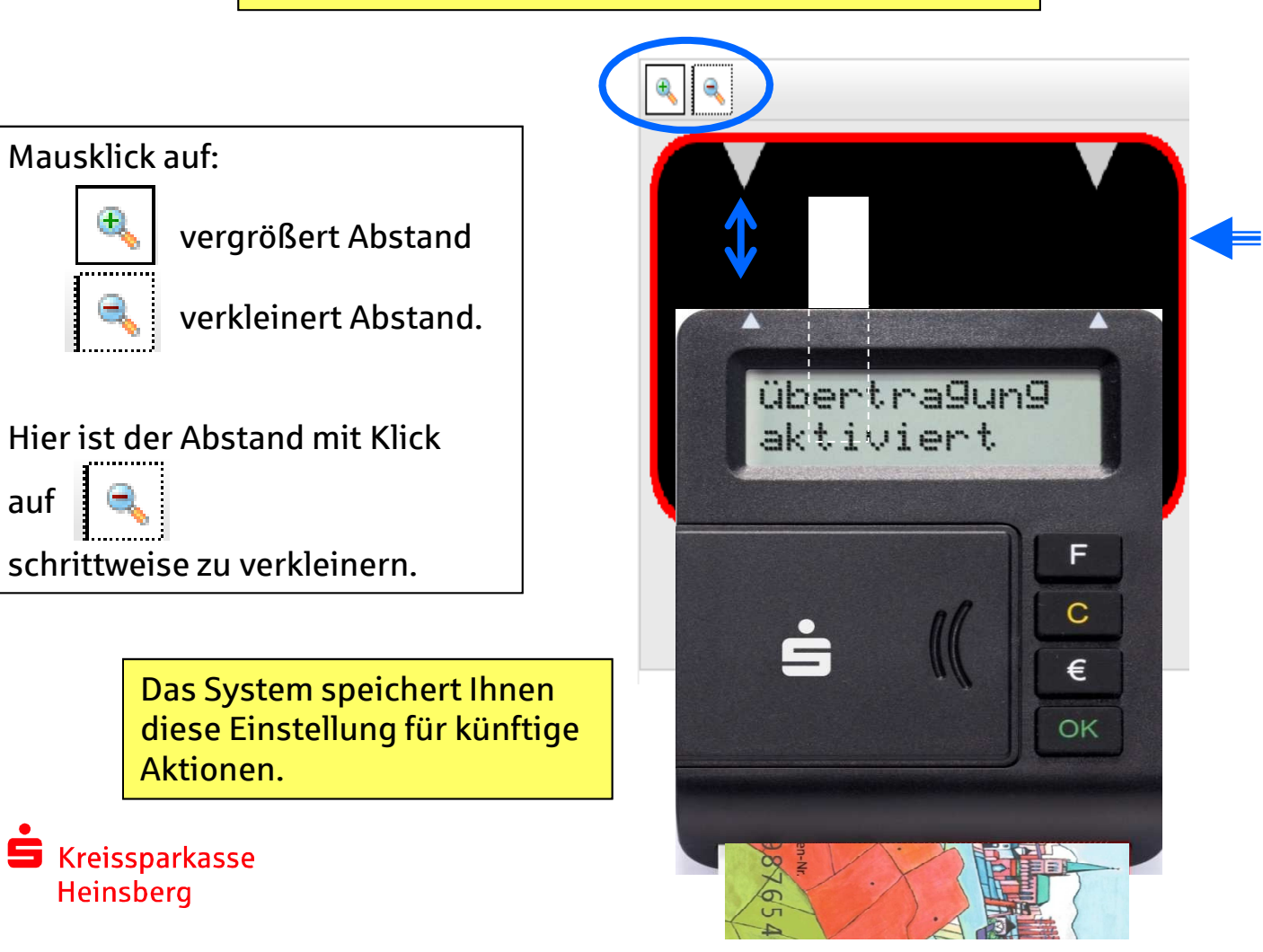

Der TAN-Generator ist so tief zu halten, dass sich die Sensoren ungefähr in der Mitte der senkrechten Balken befinden. Weitere Tipps sieheFolgeseite.

#### optimale Positionierung des TAN-Generators

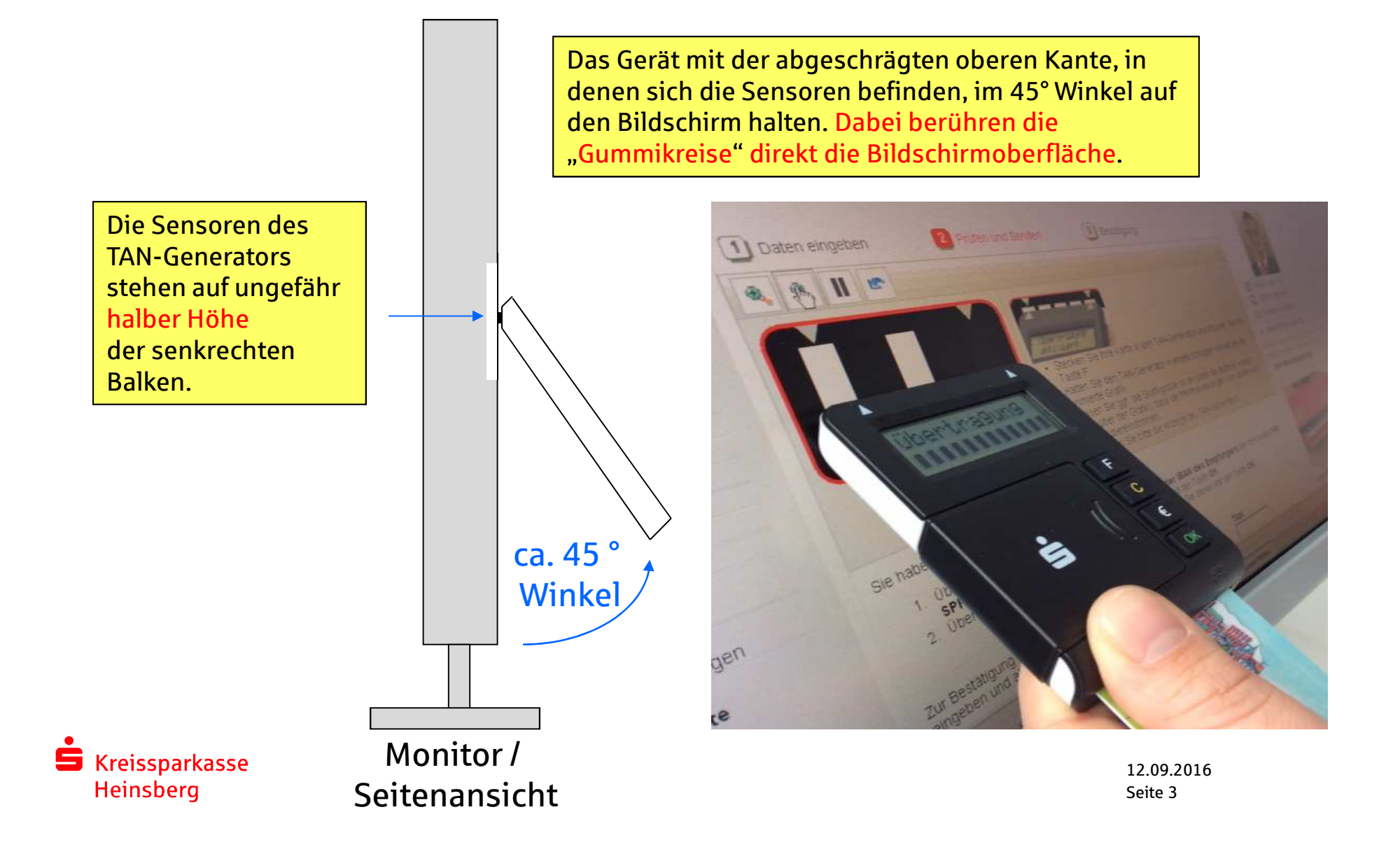

Diese einmalige Anpassung der Blinkgeschwindigkeit ist nur erforderlich, wenn …

… die Übertragung zwischen Generator & Bildschirm nicht gut funktioniert:

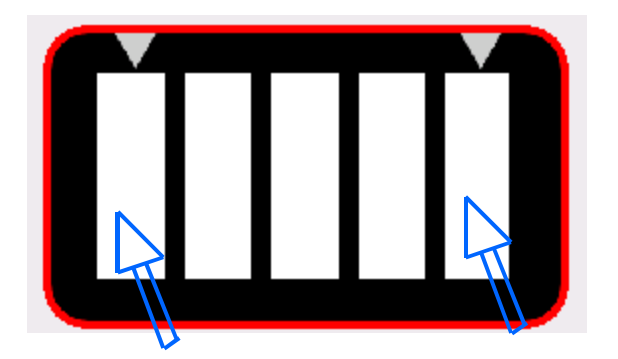

Zur Reduzierung der Flickerintensität, klicken Sie mit der Maus solange auf den linken Balken, bis die Grafik langsamer blinkt.

Zur Erhöhung der Flickerintensität, klicken Sie solange mit der Maus auf den rechten Balken, bis die Grafik schneller blinkt.

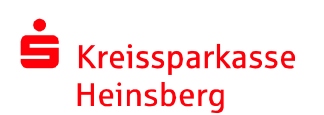

Das System speichert Ihnen diese Einstellung für künftige Aktionen.

#### Transaktionen durchführen (1)

1. Legen Sie die Heimatkarte mit dem goldenen Chip nach oben und vorne in den TAN-Generator ein.

Heinsberg

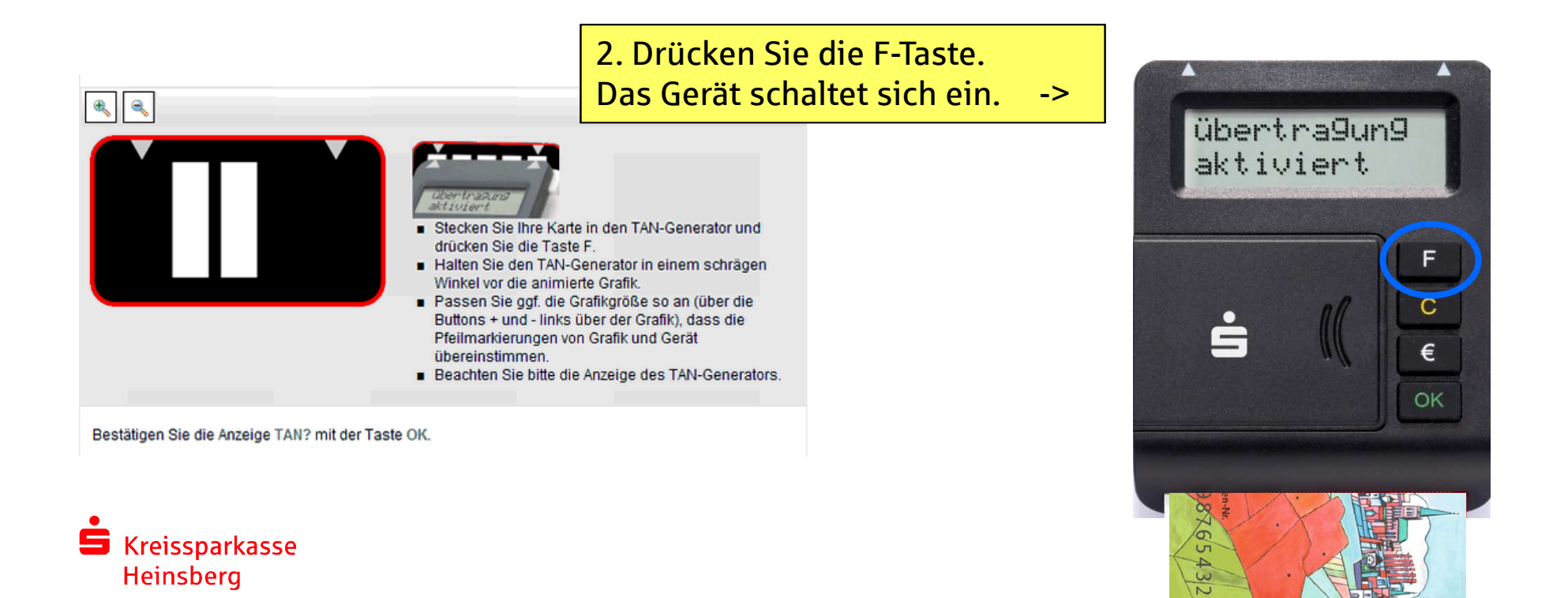

 $S \times E$ 

## Transaktionen durchführen (2)

Datenabgleich zwischen Bildschirmgrafik und TAN-Generator

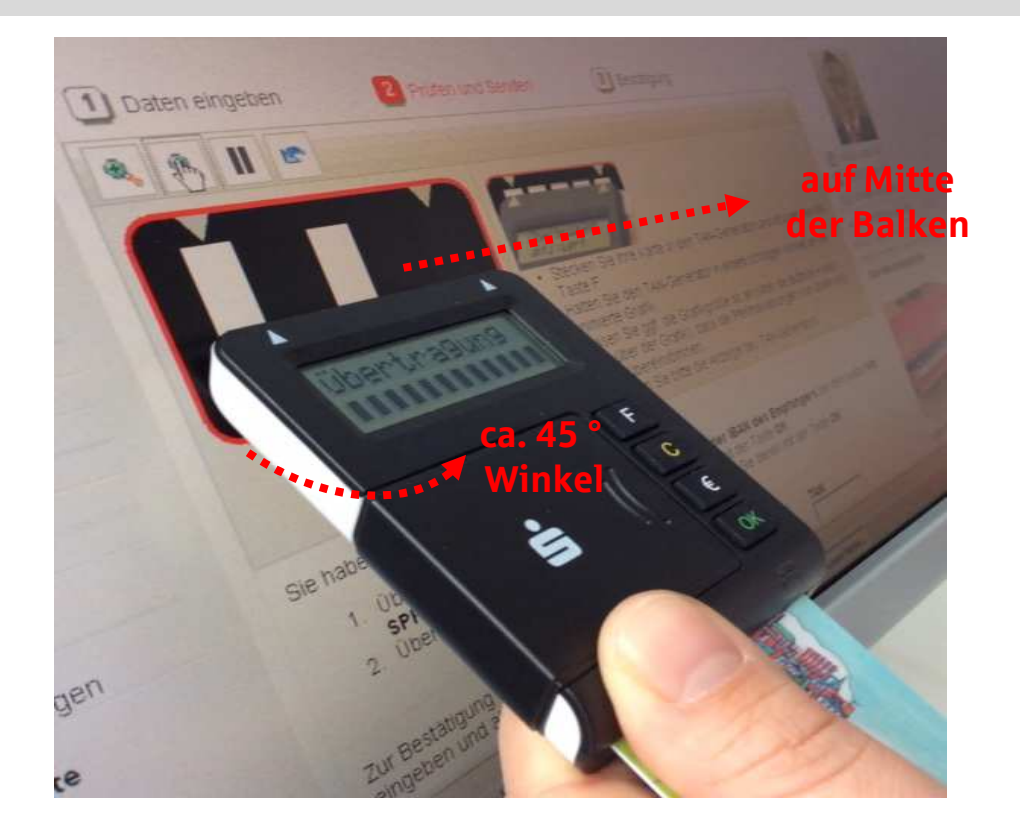

3a. Halten Sie den TAN-Generator bis zum Ende der Übertragung (Displayanzeige "Übertragung erfolgreich") möglichst ruhig an den Bildschirm auf die blinkenden Felder. Dabei halten Sie den Generator am besten direkt - nicht an der gesteckten Karte - fest.

3b. Wechselnde Displayanzeige während die Daten in den TAN-Generator übertragen und visualisiert werden:

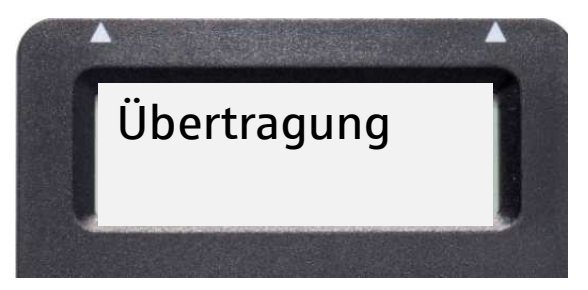

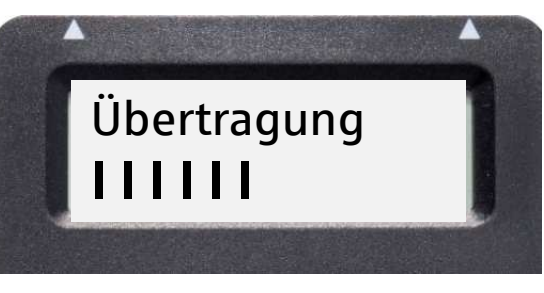

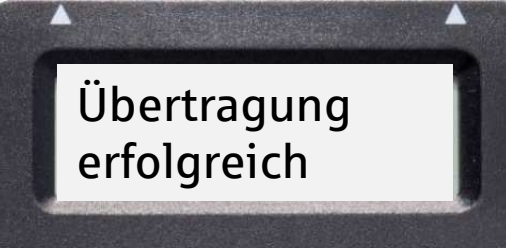

### Wie funktioniert chipTAN?Überprüfung und Bestätigung der Auftragsdaten

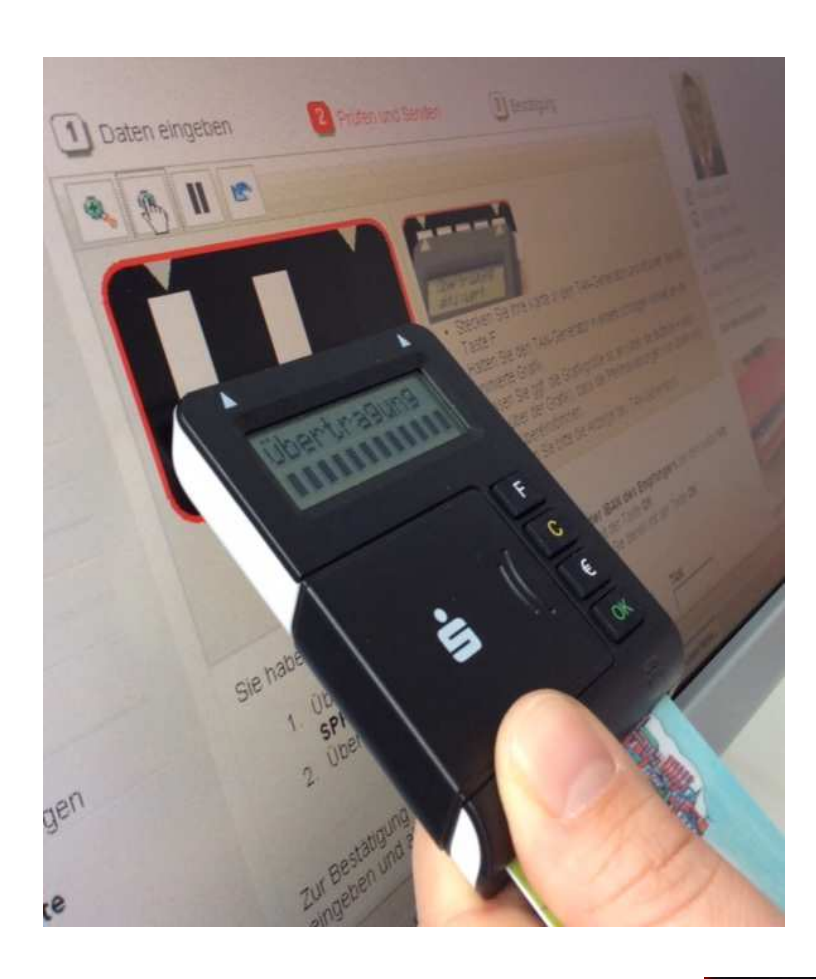

Prüfen Sie sorgfältig, ob die am Display angezeigten Transaktionsdaten mit den Daten Ihres Auftrages übereinstimmen. Nur wenn diese stimmen, bestätigen Sie jeweils mit der OK-Taste.

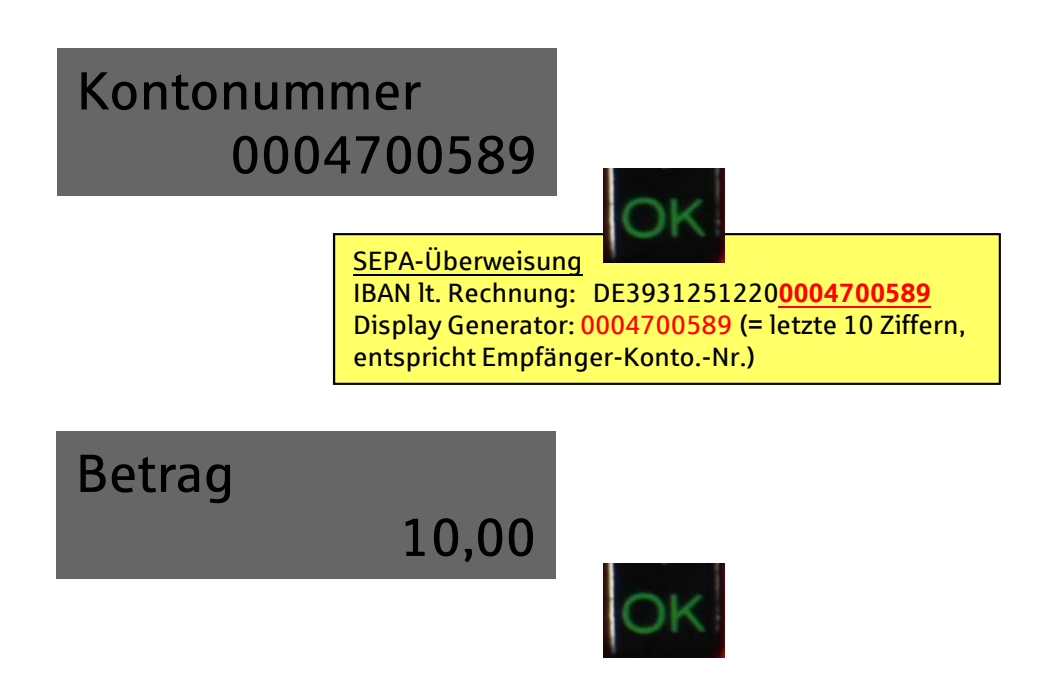

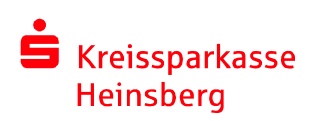

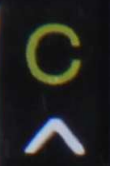

drücken Sie die gelbe C-Taste, um den Vorgang Falls die Transaktionsdaten nicht stimmen, abzubrechen.

### Sicherheitshinweise

- TAN-Eingaben nur nach zuvor erfasster Zahlung<br>- sorgfältige Prüfung der im TAN-Generator ange

- sorgfältige Prüfung der im TAN-Generator angezeigten Daten

1. Prüfen Sie bei jeder Zahlung sorgfältig, ob die am Display des TAN-Generators angezeigten Transaktionsdaten mit den Daten Ihres Auftrages übereinstimmen.

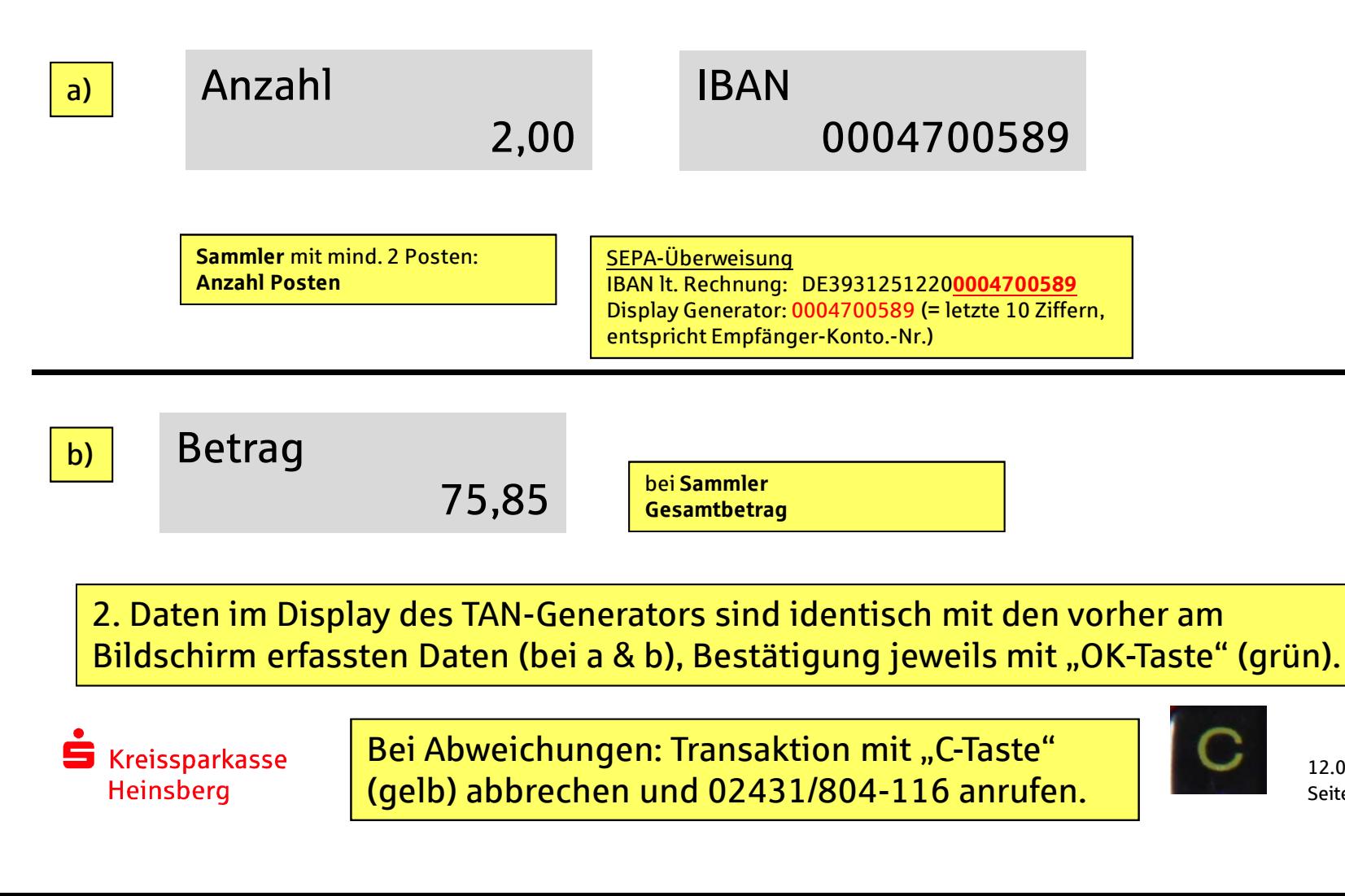

12.09.2016Seite 8